## Filling out an in-service validation form

- 1. Go to: <http://fm.mcpherson.com/fmi/iwp/cgi?-db=PDC&-loadframes>
- 2. Make sure that the account name and password are checked...then log-in with your ssn (no dashes) and **leave the password blank**

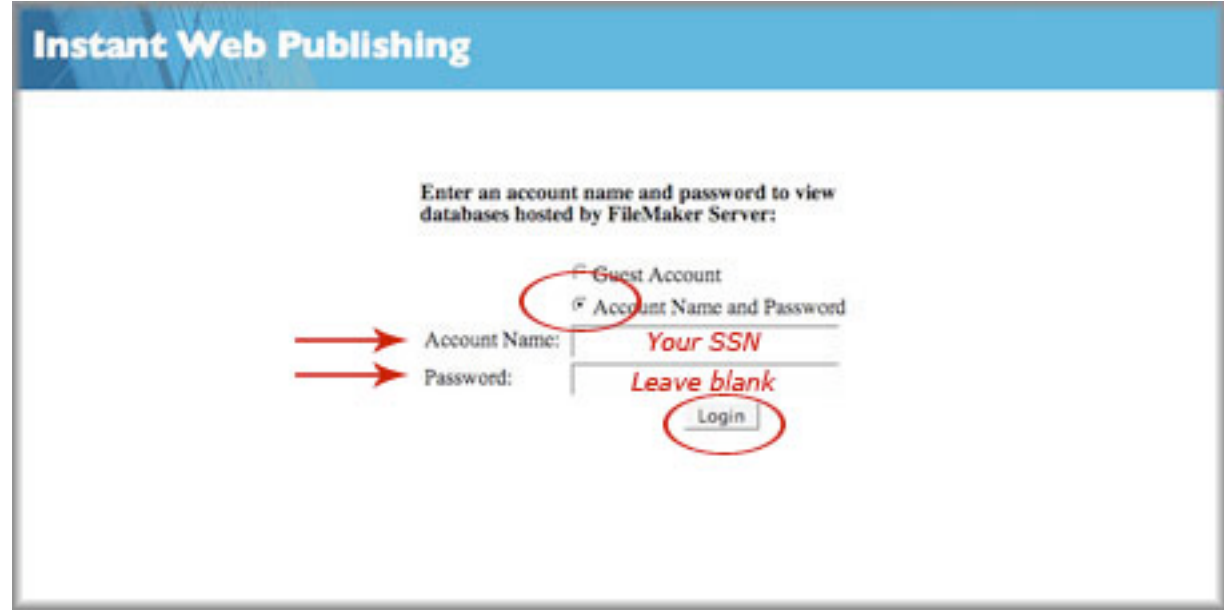

3. You will see this page next, Select PDC

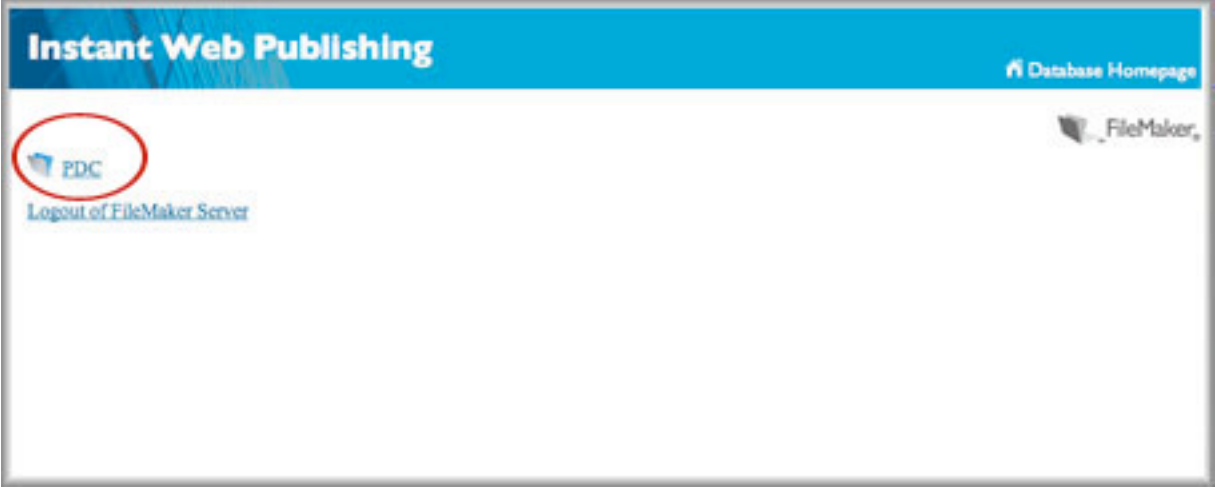

- 4. Next, you will be directed to the greeting page, where you should see:
	- a. Your Name
	- b. Your email address
	- c. Account Number
	- d. The total number of points you have available
	- e. When your teaching certificate expires
	- f. A list of previously submitted in-service validation forms that you have submitted, and their status.

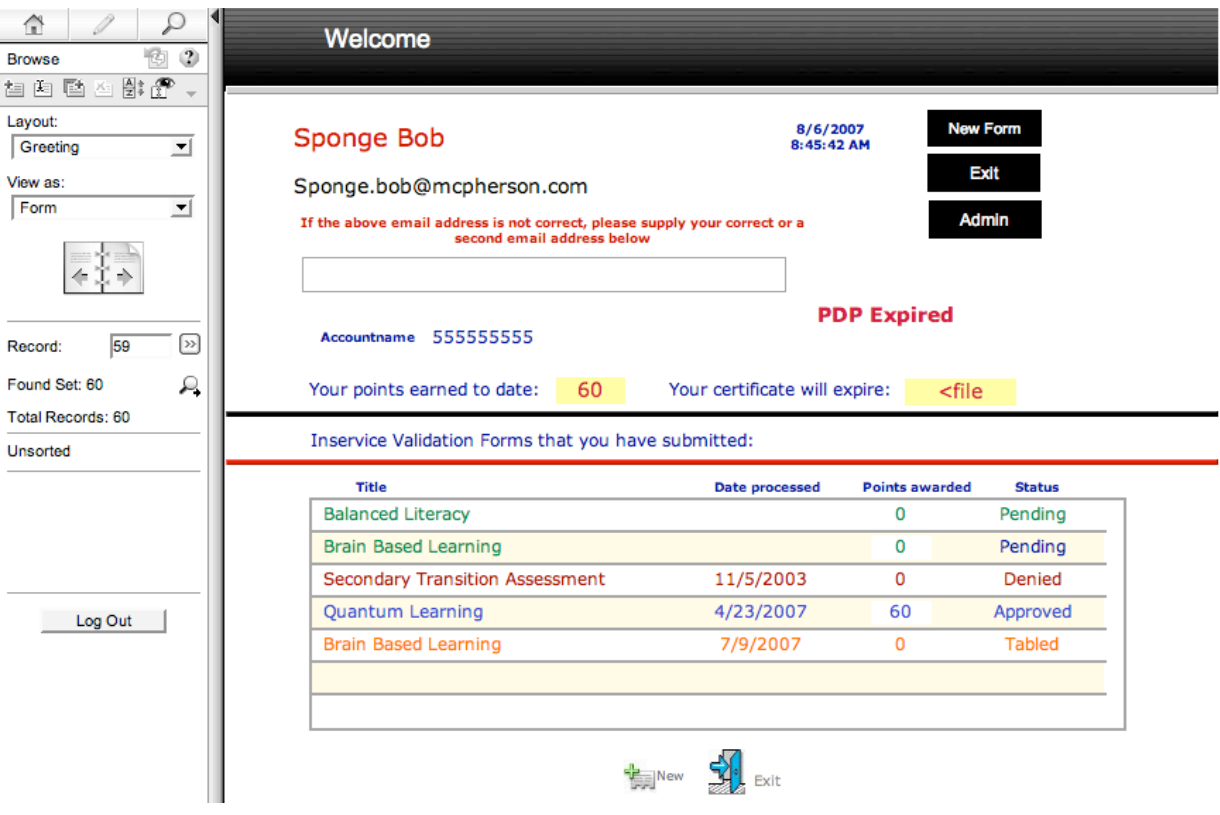

- i. Green and status "Pending" (Ones that are waiting to be processed by the PDC committee at their next meeting)
- ii. Blue and "status" Approved are ones that have been approved by the PDC…points for college credit will not be awarded until the transcript and syllabus (if required) is received by Central Office, anything else should show the points awarded.
- iii. Orange and status "Tabled" this has been tabled until further information is received by you. You need to check with your school PDC representative or Lois Edwards.
- iv. Red and status "Denied" the committee denied your request for points.

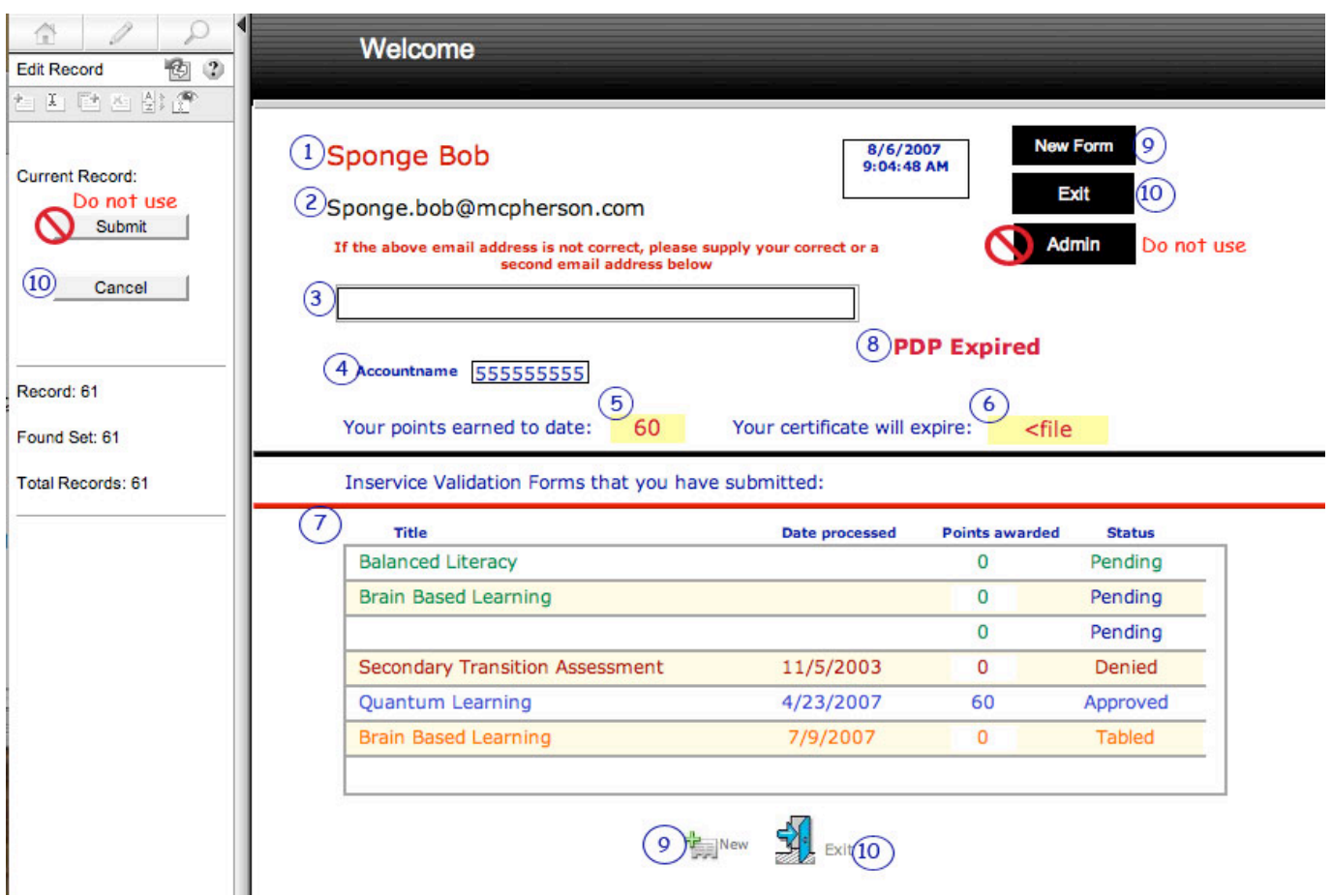

- 1. Your name should appear here
- 2. Your correct email address
- 3. Place for you to fill in another email address or correct your email address that is in #2
- 4. Your account number
- 5. Your points that are available
- 6. The date your teaching certificate will expire
- 7. Titles of any in-service validation forms that you have previously submitted, the date that the committee acted on them, the points awarded Shows the current status of the validation form:
	- Pending (Green), Approved (Blue), Tabled (Orange) and Denied (Red).
- 8. This will only show if your PDP has expired you will need to contact Lois Edwards if you see this message
- 9. To be directed to a new in-service validation form
- 10. Ways to exit the screen

11. If you would like to fill out a new in-service validation form, click on "new" at top or bottom of page, or, if you are finished, click Exit on top or bottom of page.

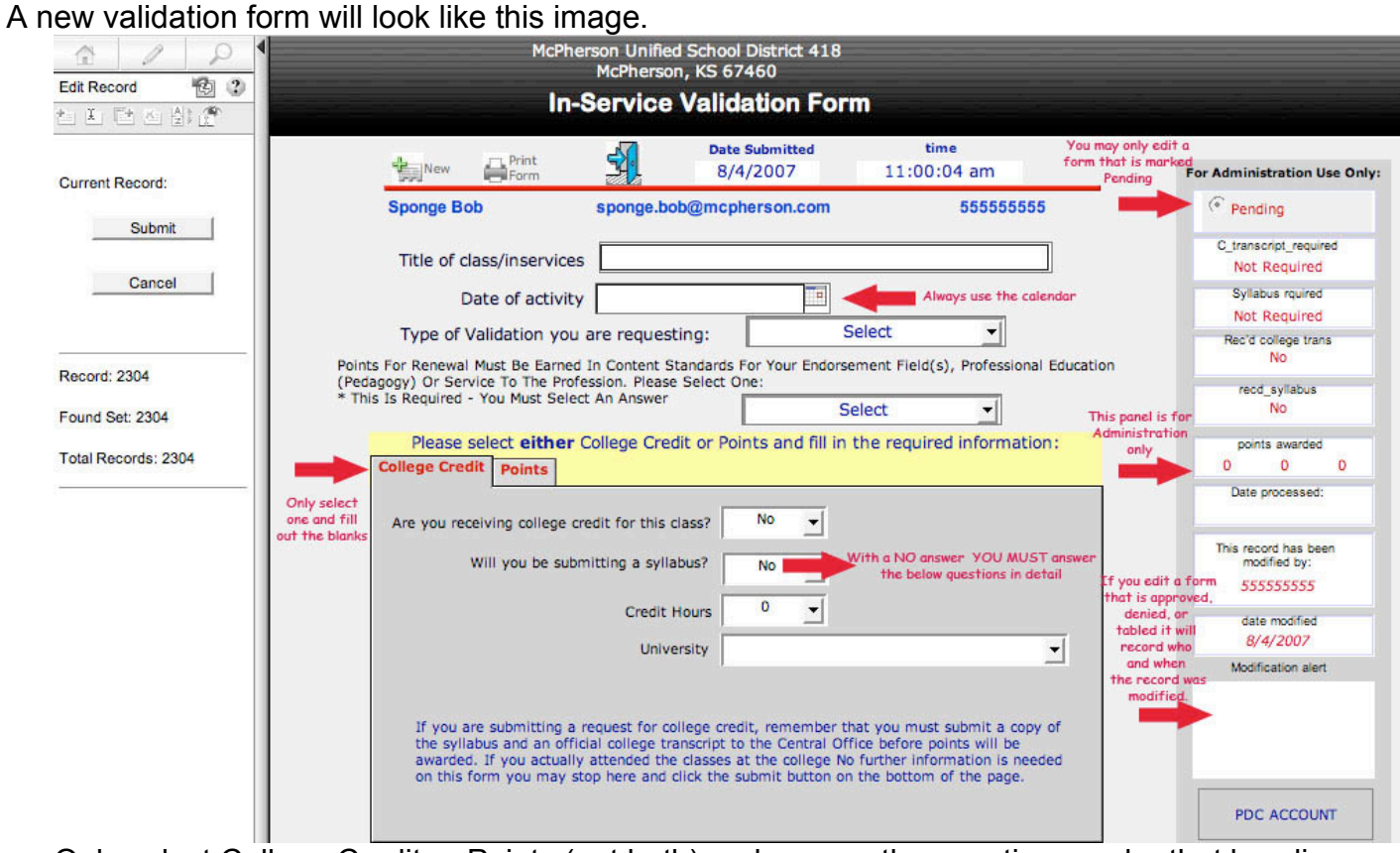

Only select College Credit or Points (not both) and answer the questions under that heading.

Fill in all blanks on the remainder of this form.